## **Passo a passo para inscrição no SUGEP**

- 1- Clique no link: **[https://sugep.ifg.edu.br/eventos//#/publico/eventos/eb6748a7-](https://sugep.ifg.edu.br/eventos/) [9045-4634-8533-6c2e260701d7/inscricao](https://sugep.ifg.edu.br/eventos/)**
- 2- Preencha as informações solicitadas. Lembre-se de colocar um e-mail que você acesse com frequência, pois será a única forma de acessar o sistema depois, para inscrições em novos eventos e para acessar os certificados.

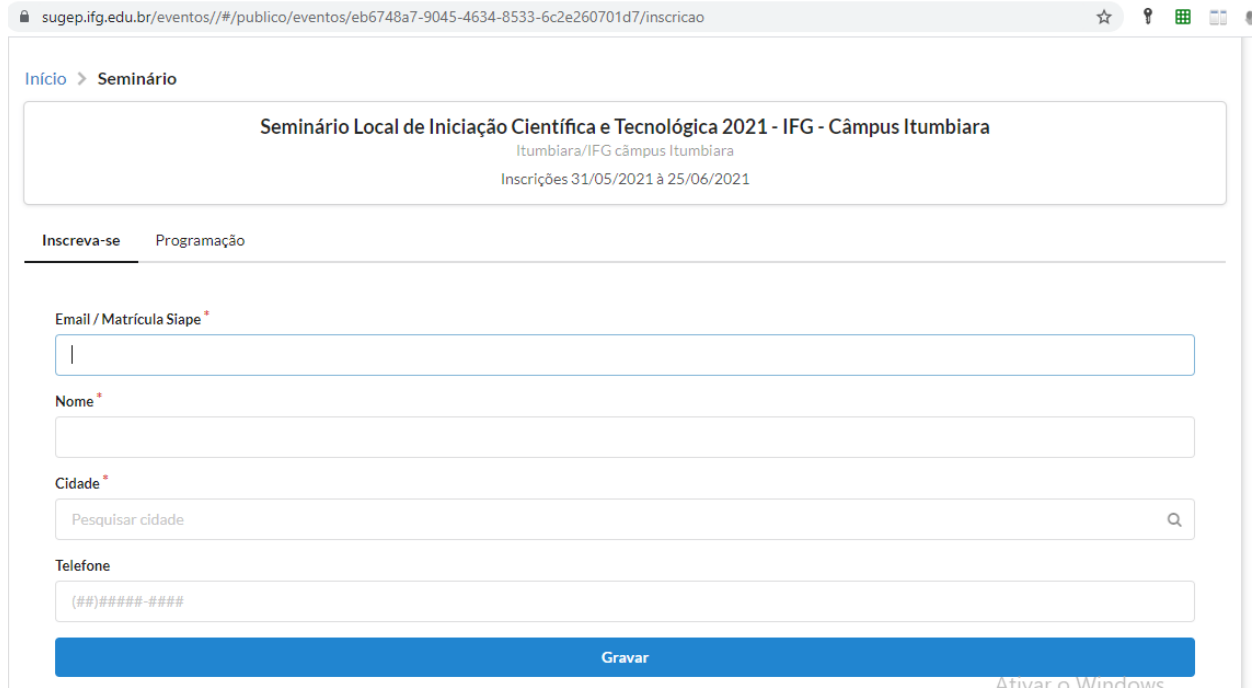

## 3- Após o cadastro você irá visualizar a mensagem abaixo;

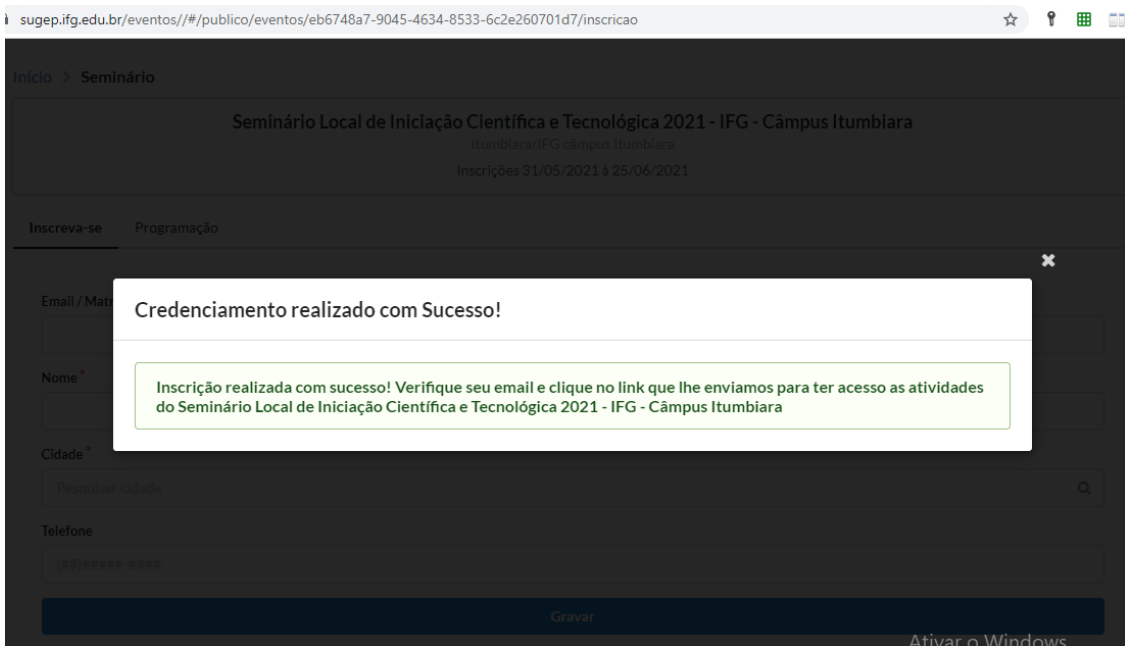

## 4- Acesse o seu e-mail, abra a mensagem e clique no link enviado

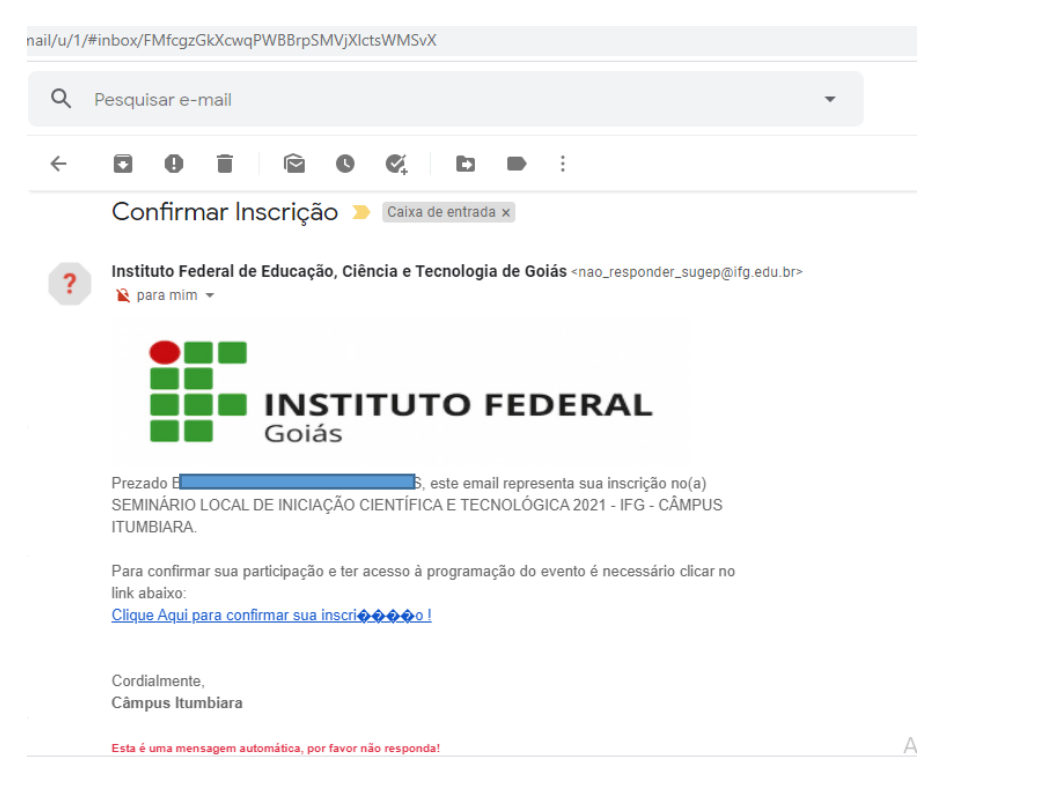

5- Escolha as atividades que deseja participar (observe o público a qual cada atividade é destinada) e clique em inscreva-se.

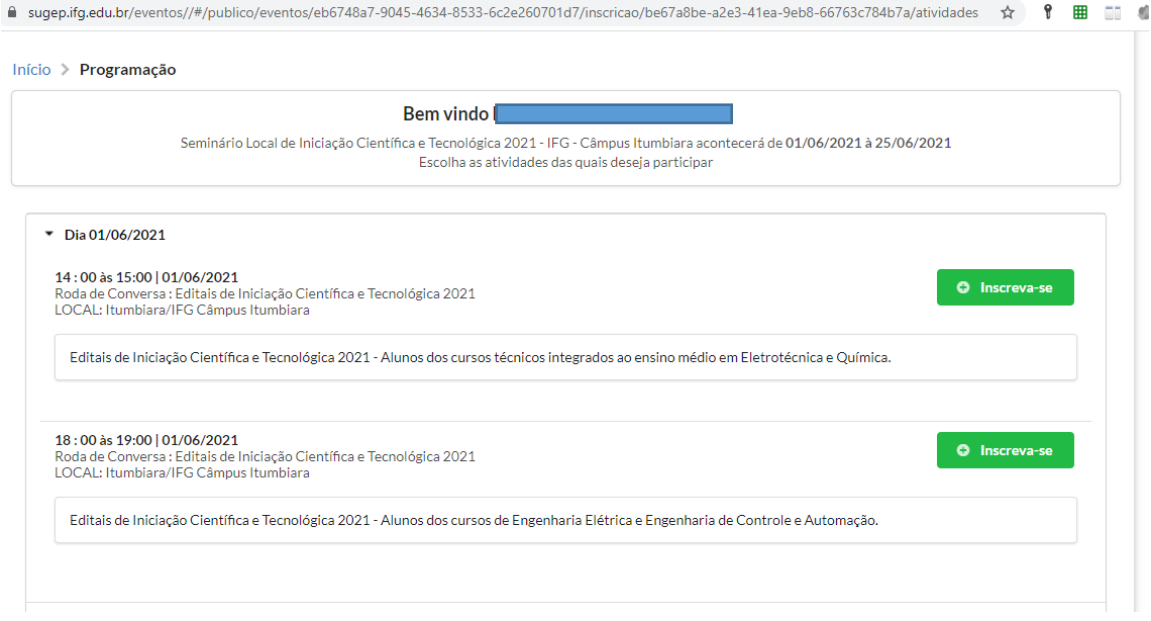

- 6- Pronto. Você está inscrito no evento e na atividade.
- 7- O link para acesso à sala virtual será encaminhado por e-mail, 20 minutos antes do início da atividade.
- 8- O link será enviado apenas aos que estiverem inscritos na atividade.
- 9- O acesso será controlado pela lista de inscritos, portanto utilize o seu nome e não um apelido, para solicitar o acesso à sala.